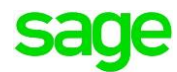

# **Sage Pastel Accounting**

How to rebuild data files in Sage Pastel Accounting

Sage PASTEL ACCOUNTING-SUPPORT SELF-HELP DOCUMENTATION-NEWSFLASH JULY2016

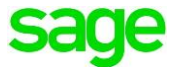

Sage Pastel Accounting makes use of **multiple data files**, these data files end in the **.dat** extension. On occasion these files may become **corrupted** which may generate either **runtime** or **status** errors within the Sage Pastel Accounting program i.e. Status 2, Status 146 or Runtime error 9. The data files may also be rebuilt if a specific **company** database **lacks performance**.

**Before** any files are **rebuilt** in Sage Pastel Accounting **ensure** you have made a **backup** of the dataset you need to rebuild files in.

# Data files that should never be rebuilt:

There are specific data files in the Sage Pastel Accounting dataset that should never be rebuilt.

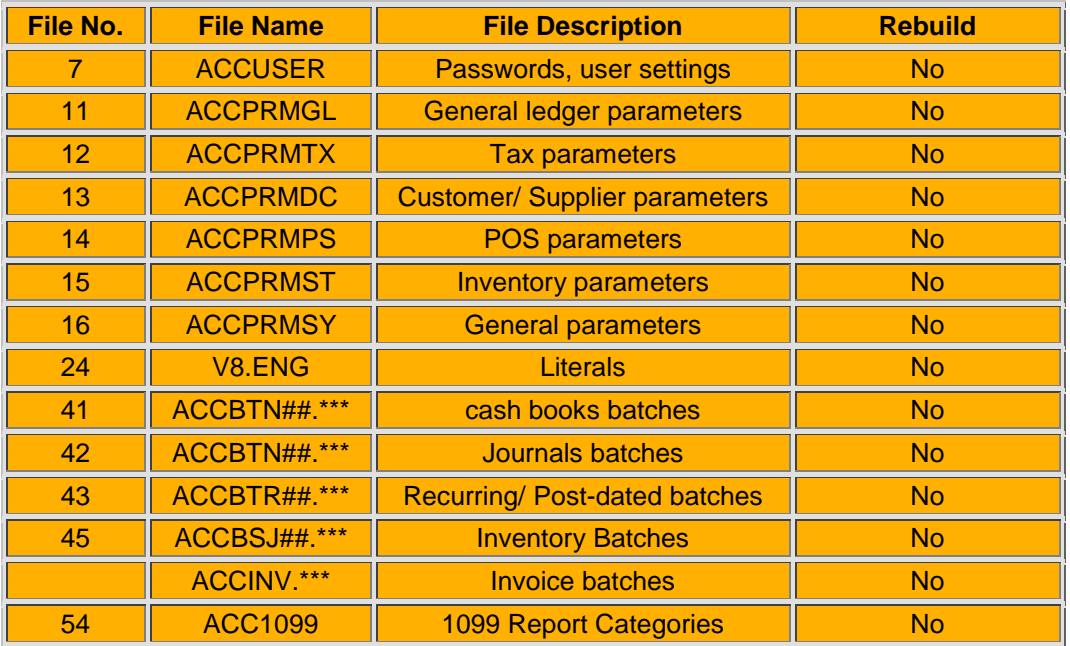

With reference to ACCBTN##.\*\*\*, ACCBSJ##.\*\*\* and ACCBTR##.\*\*\*;

- The ## represents the entry type (the entry type may be verified by selecting **Setup | Entry Types**)
- The \*\*\* represents the user number (the user number may be verified by selecting **Setup | Users/ Passwords| Users)**
- For example ACCBTN2.000 is for entry type 2 and the user is user 000.

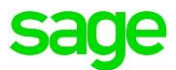

# To Rebuild File is Sage Pastel Accounting there are two options:

- Using the **Sage Pastel Accounting Rebuild utility**
- Using the **Pervasive Rebuild utility**

Difference between the Sage Pastel Accounting Rebuild utility and the Pervasive **Rebuild utility:** 

#### When using the **Sage Pastel Accounting Rebuild utility:**

- The file/s selected get **renamed** to **xxx.old**
- A **new data file** is created.
- The information is **copied** from the **xxx.old file** to the **new file**
- Should you receive a **critical error** the **utility stops coping** the information from the xxx.old to the new data file which will result in **data loss**
- **Restore a Backup** of the dataset should you receive errors when rebuilding using the **Sage Pastel Accounting Rebuild utility**

When Using the **Pervasive Rebuild utility:**

- Pervasive **rebuilds** the data in the **file/s selected**
- It does **not copy nor overwrite** any data
- Should you receive a **critical error** it means the **file is corrupted**
- You will need to **restore a backup** before you received the original error

**Note:** Should one of the **rebuild utilities fail**, you can attempt to **run** the **other rebuild utility**. You will need to **Restore a Backup** however **before** running the **alternative rebuild utility**.

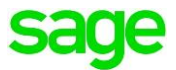

## **How to use the Sage Pastel Accounting Rebuild utility:**

- Ensure that the **Pastel Partner / Xpress** program is closed on **all computers**
- Open your **Windows Explorer** (Hold the **Windows + E key** on your keyboard simultaneously)

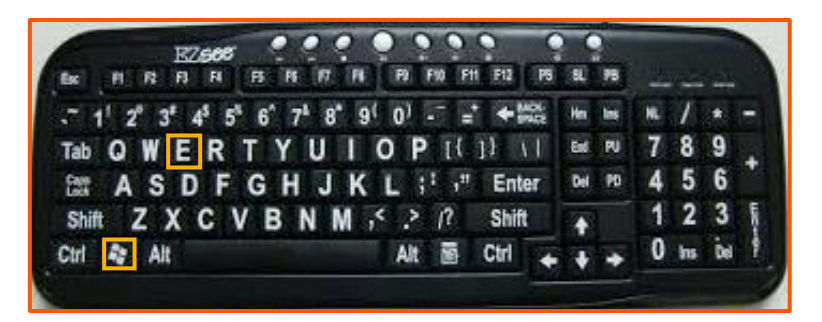

- Navigate to the **Pastelxx/Xpressxx folder** (where xx represents the version on Sage Pastel Accounting you are running i.e. **Pastel14/Xpress14**)
- Open the **Pastelxx/Xpressxx** folder:

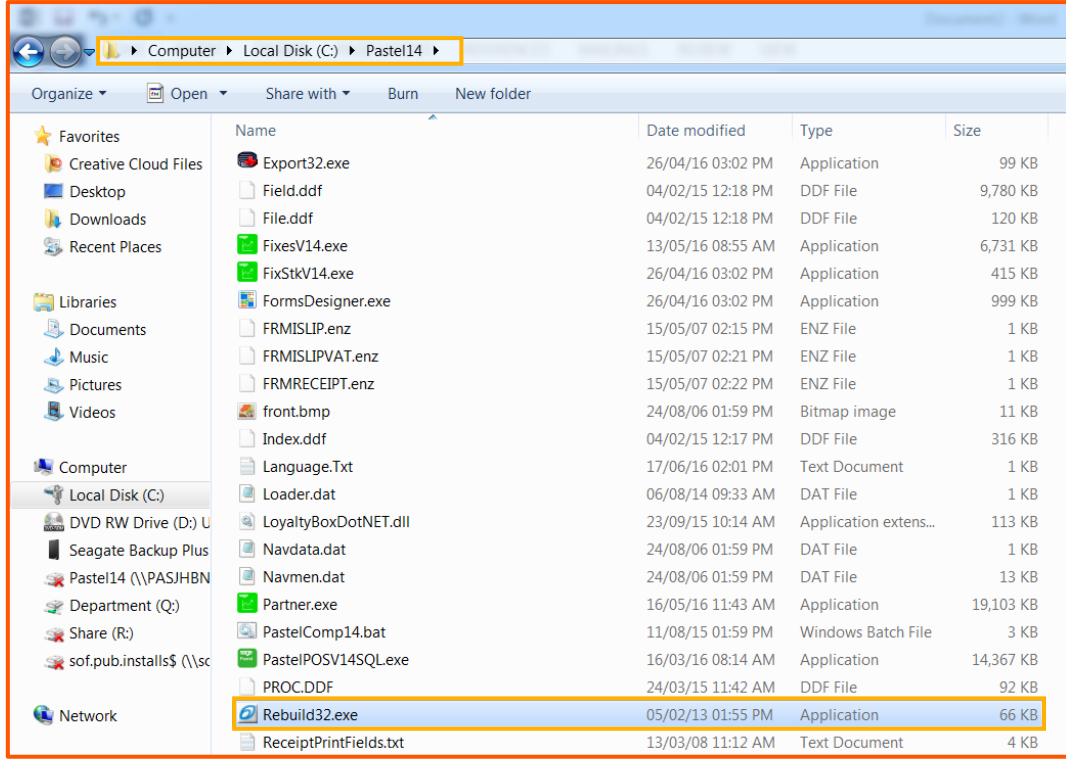

#### **Double click** on the **Rebuild32.exe** file

**Note:** This utility should not be run over the network but on the PC where the company data is saved locally

The **'Rebuild a Btrieve File'** screen will display**:**

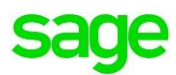

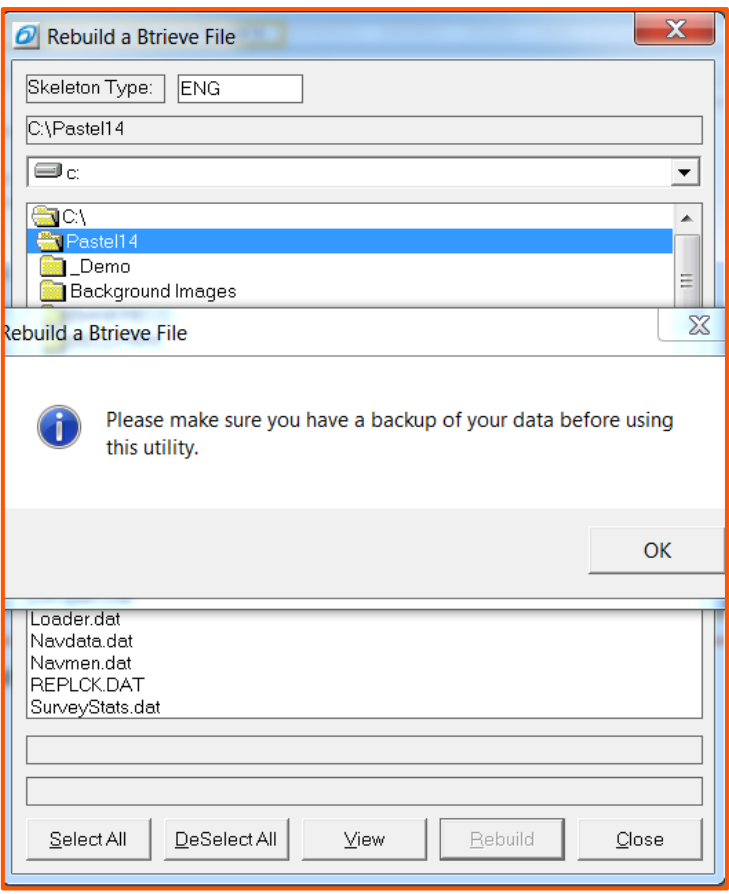

 Click **OK** on the **message** that will display advising the importance of having a **backup before** running the **rebuild utility**

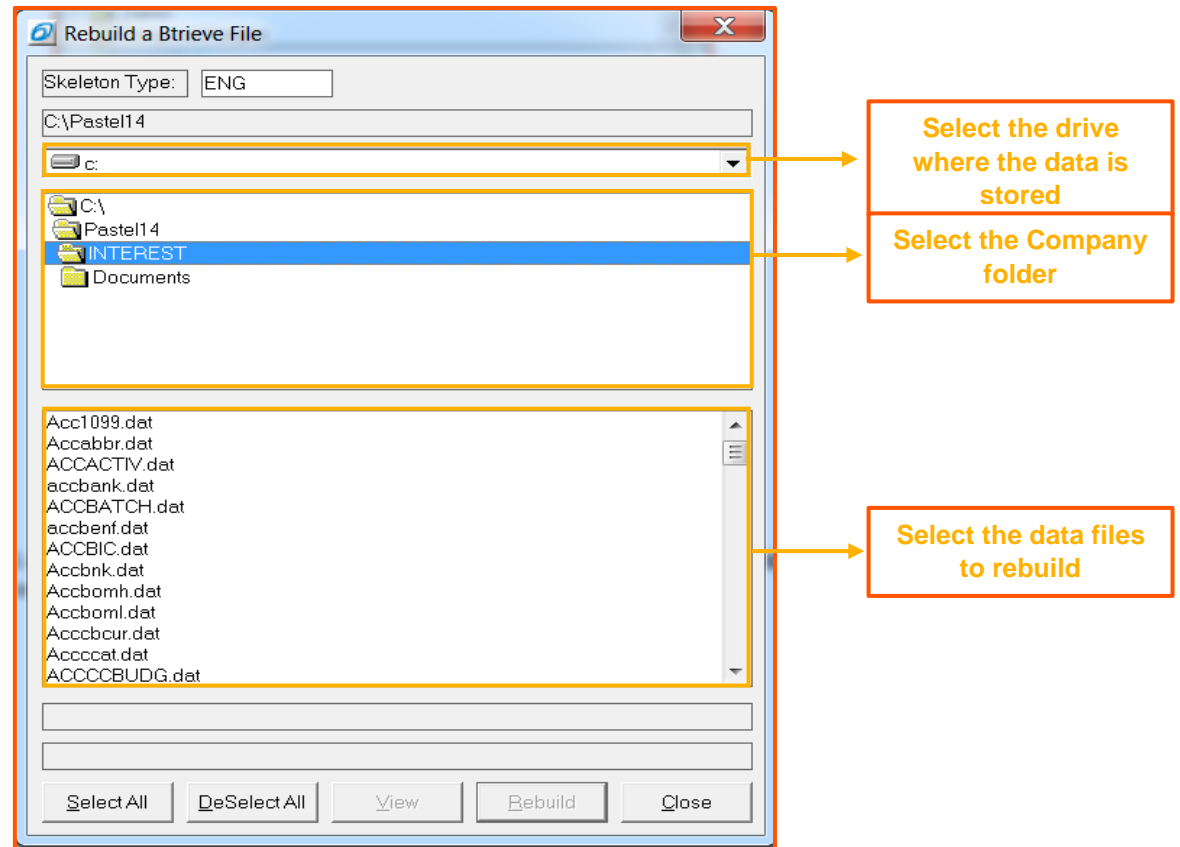

Sage PASTEL ACCOUNTING-SUPPORT SELF-HELP DOCUMENTATION-NEWSFLASH JULY2016

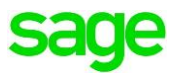

- Select the **drive** where the **company data** is stored
- Select the **Company folder** where the data files need to be rebuilt
- Using the **slide bar** on the right **select the files** to rebuild i.e. ACCHISTH.dat
- Click **Rebuild**

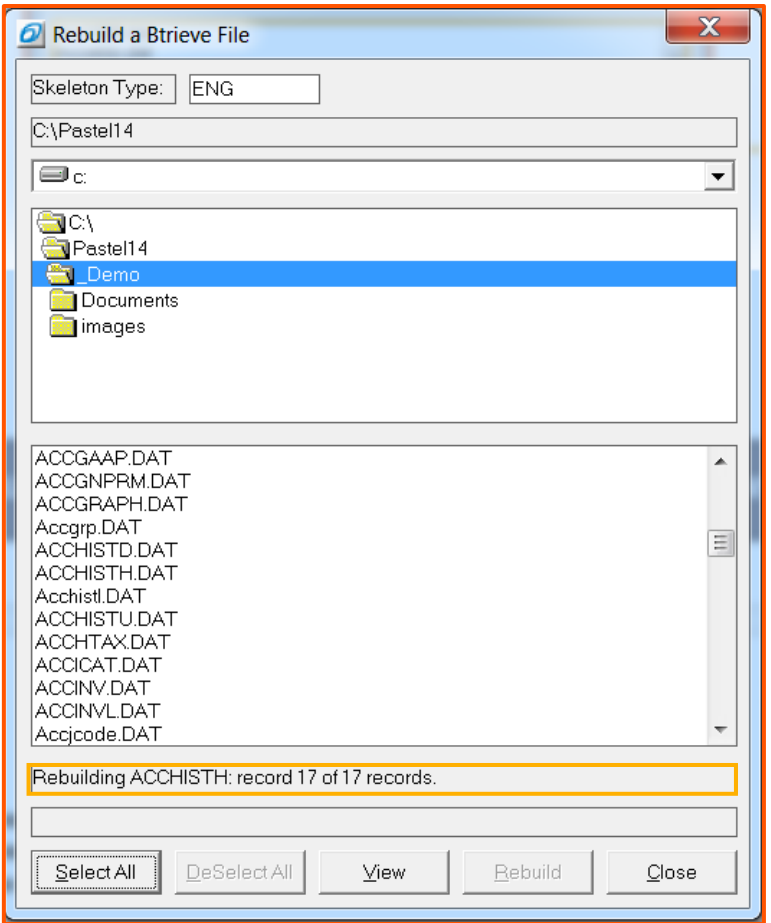

- Once the rebuild is completed ensure at the same **amount of records** are **rebuilt** as **records**  that **exist** i.e. **17 of 17 records**
- Should you receive a **critical error message** you can attempt the **Pervasive rebuild**
- **Restore the backup made before the Sage Pastel Rebuild utility was run**

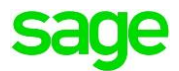

### **How to use the Pervasive Rebuild utility:**

- Ensure that the **Pastel Partner / Xpress** program is closed on **all computers**
- **Ensure** you have **made a backup of the dataset before any rebuild utility was run.**
- On **Windows 7** go to **Start | Programs / All Programs | Pervasive | the current version of Pervasive | other utilities / Utilities | Rebuild**
- On **Windows 8 and Windows 10** search **Rebuild**

Select the **Pervasive Rebuild** icon

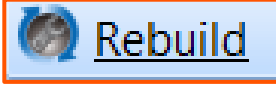

The '**Welcome to the Pervasive Rebuild Wizard'** screen will display:

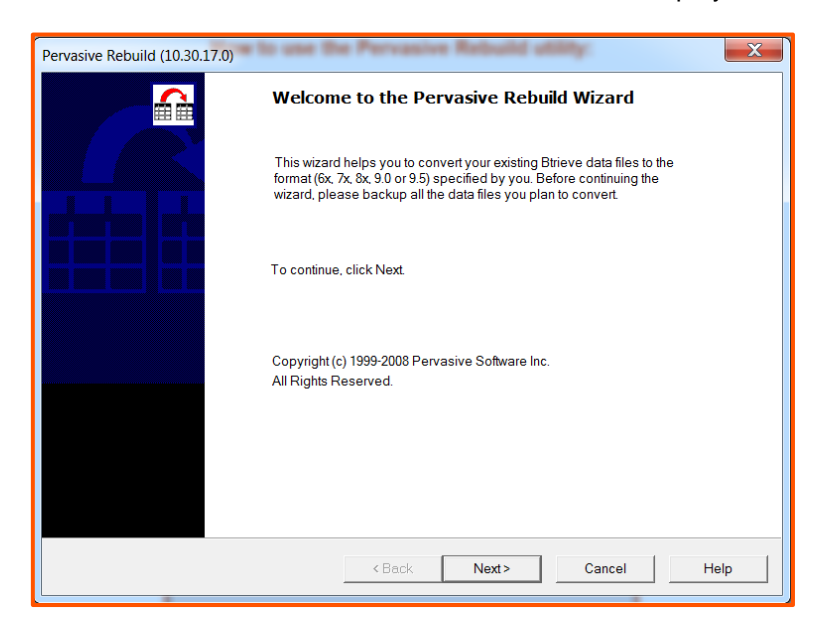

- Click **Next**
- The '**File Options**' screen will display:

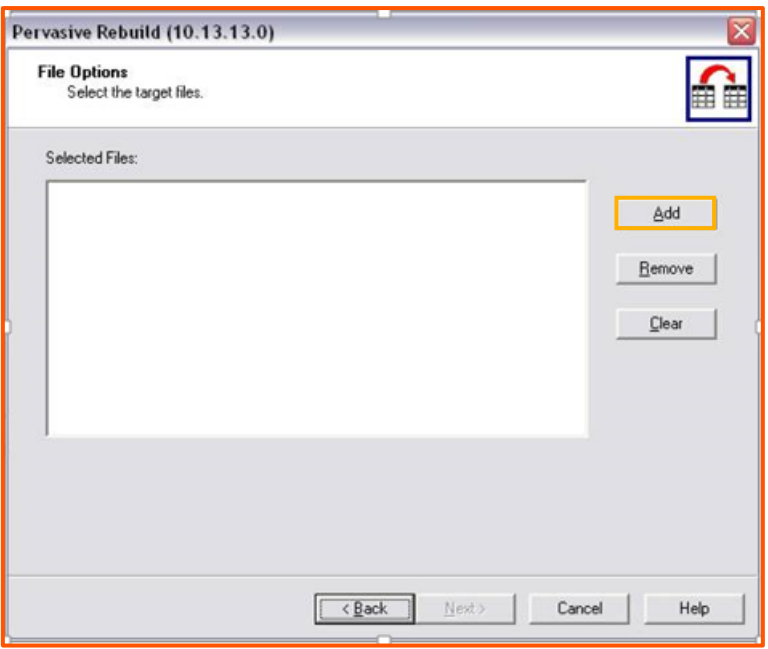

- Click **Add**
- The '**Browse/Open**' screen will display:

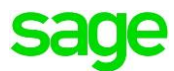

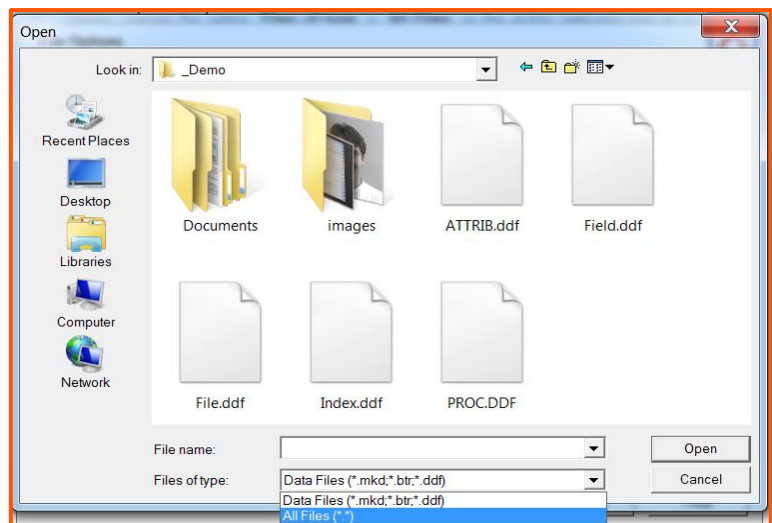

- Navigate to the **Company Folder**
- By **Files of Type: change** the **option** from **Data Files** to **All Files**

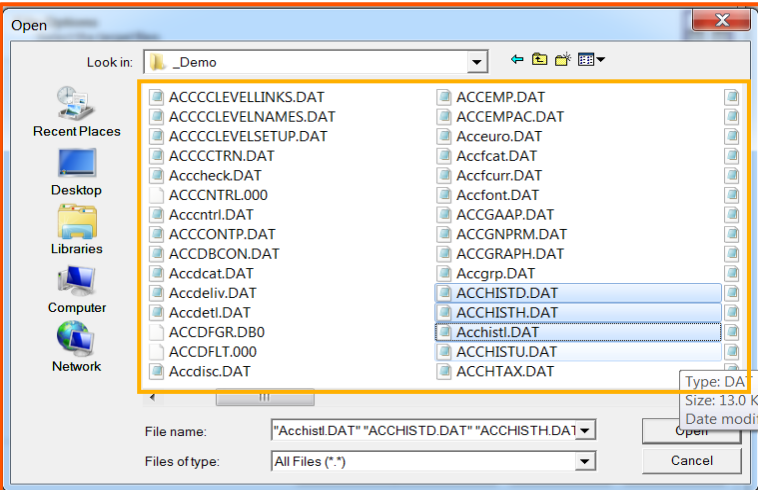

- Select the **Sage Pastel data files/s** that need to be **rebuilt** from the **list** that displays i.e. **ACCHISTH.DAT**
- Click **Open**
- The **'File Option'** screen will display **showing the file/s selected:**

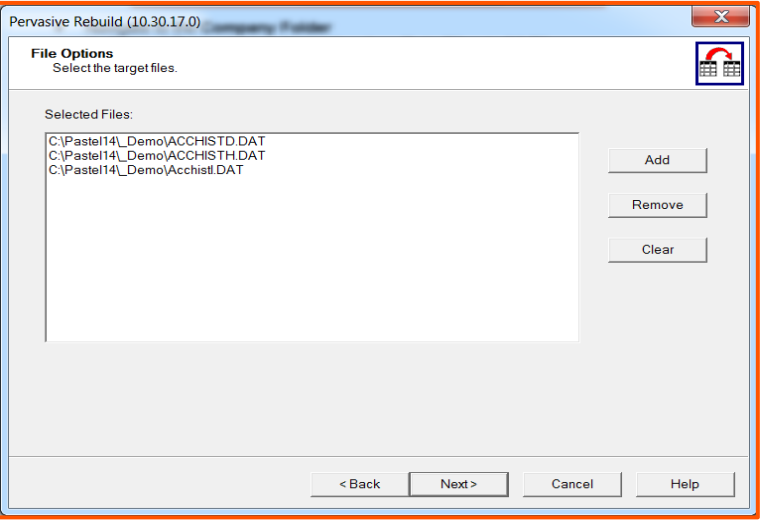

Sage PASTEL ACCOUNTING-SUPPORT SELF-HELP DOCUMENTATION-NEWSFLASH JULY2016

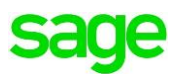

- Click **Next**
- The **'Rebuild Options'** screen will display:

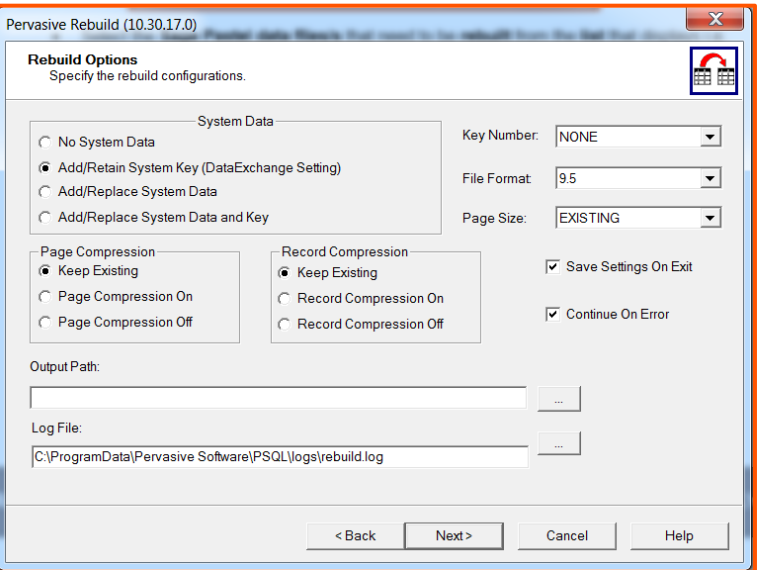

- **Do not** make any changes
- Click **Next**
- The **'Rebuild the Files'** screen will display:

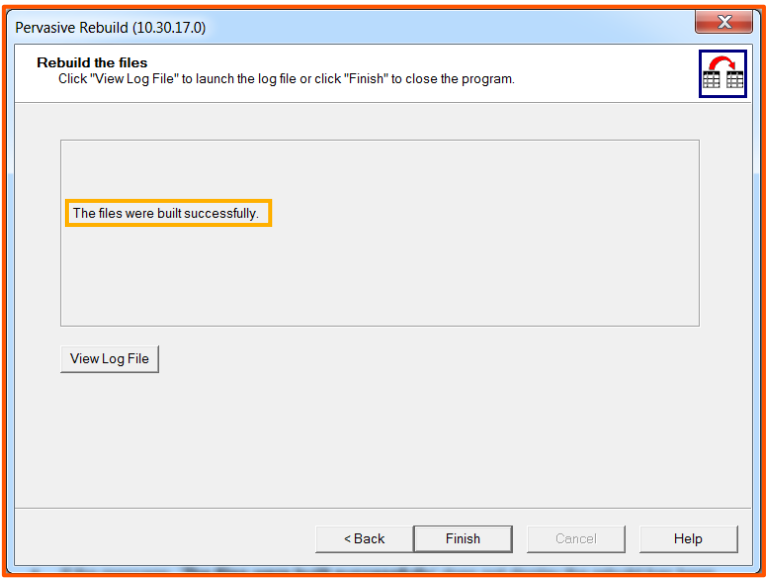

- Once rebuild you should see a message '**The files were rebuilt successfully**'
- Should you **not receive** this **message** it means the **rebuild** was **NOT successful**
- **A backup** will need to be **Restored before** you received the **original error message**